## Instructions for uploading your sermon video

- 1. Request the Dakotas UMC Vimeo password from <a href="mailto:david.stucke@dakotasumc.org">david.stucke@dakotasumc.org</a>.
- 2. Rename your sermon video file with your name: "jane\_doe.mp4".
- 3. Click here to go to vimeo.com: <a href="https://vimeo.com/log\_in">https://vimeo.com/log\_in</a>
- 4. Enter this Username/Email Address: dakumcom@dakotasumc.org
- 5. Enter the Dakotas UMC Vimeo password you received by e-mail from step 1.
- 6. Click Log In. (The graphics may have changed)

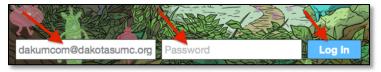

7. In the top right corner, click on "Upload a video".

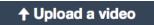

- 8. Follow the on-screen instructions to complete your upload.
- 9. After your video is uploaded, click on the "Privacy" tab

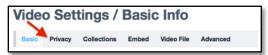

10. In the next window, click on "Only Me"; then click "Save Changes"

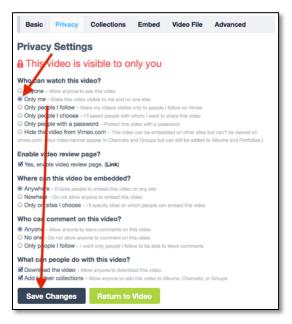

11. After uploading the video, notify <a href="mailto:david.stucke@dakotasumc.org">david.stucke@dakotasumc.org</a> by e-mail. The Board of Ordained Ministry will be notified when your sermon video is ready to view on Vimeo. Thanks!